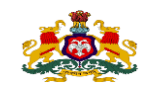

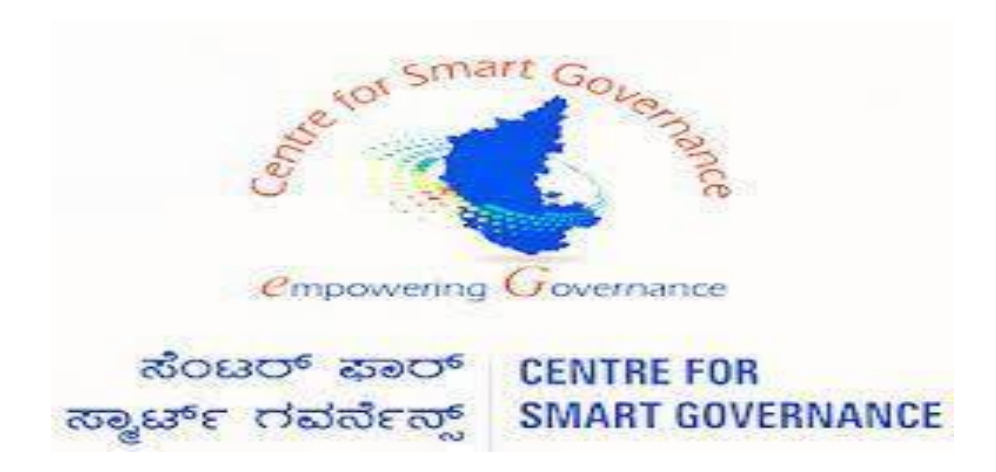

**(http://kgidonline.karnataka.gov.in)** 

 **Motor Insurance – Fresh Vehicle TTR**

 **USER MANUAL FOR DDO**

**Karnataka Government Insurance**

**Department Government of Karnataka**

 **Prepare by**

 **Centre for Smart Governance** 

 **Yeswanthpur, Bengaluru, Karnataka 560022**

**Karnataka Government Insurance Department Web Page:**

- **a)Open the web browser**
- **b)Enter the URL [\(https://kgidonline.karnataka.gov.in/](https://kgidonline.karnataka.gov.in/))**

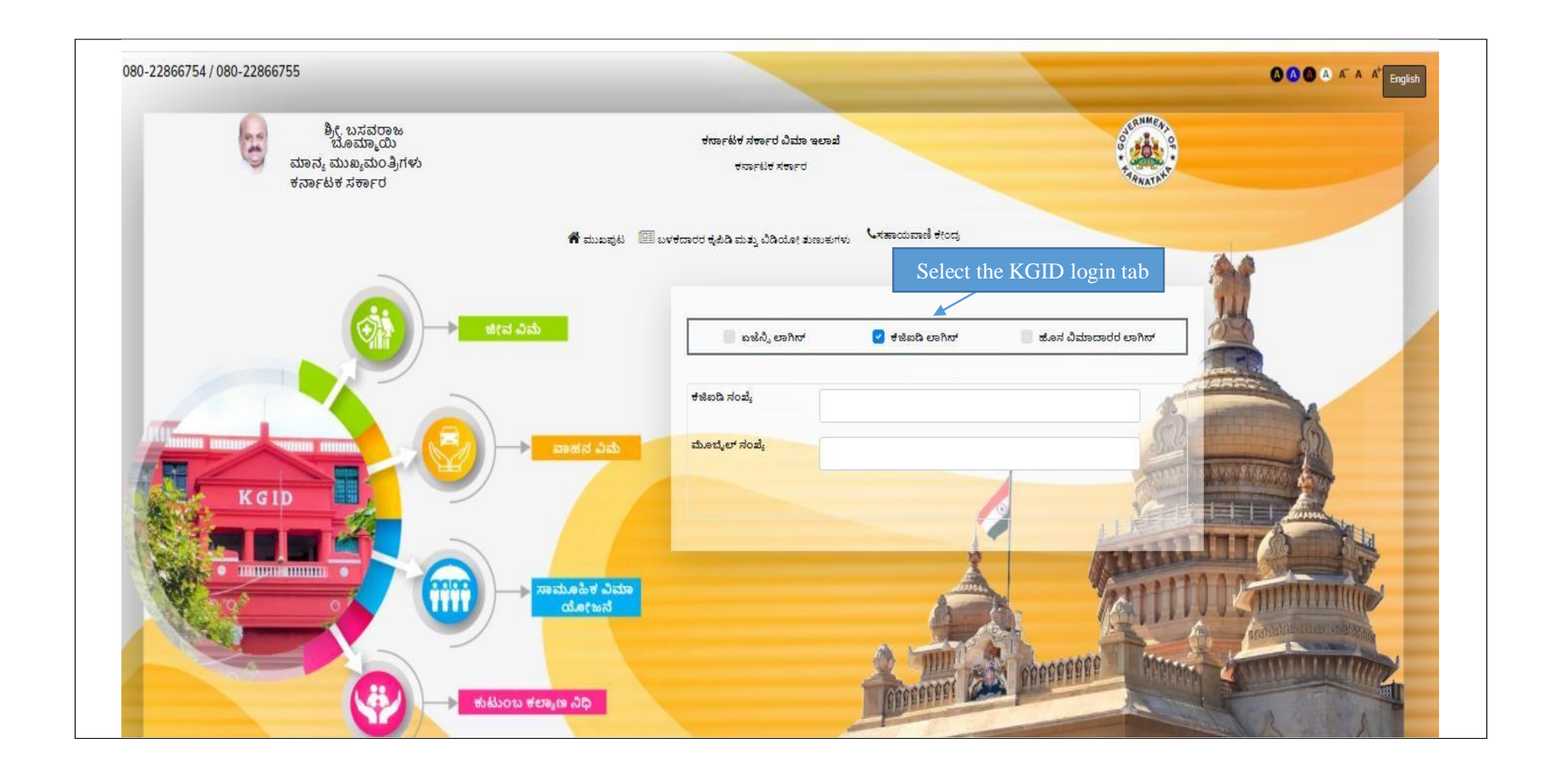

### **LOGIN PAGE- DDO:**

### **1.Select the "KGID Login" Tab**

# **2.DDO has to enter his "KGID number" and then Mobile number is auto-populated**

### **3.Click on "Generate OTP" Button to get the OTP**

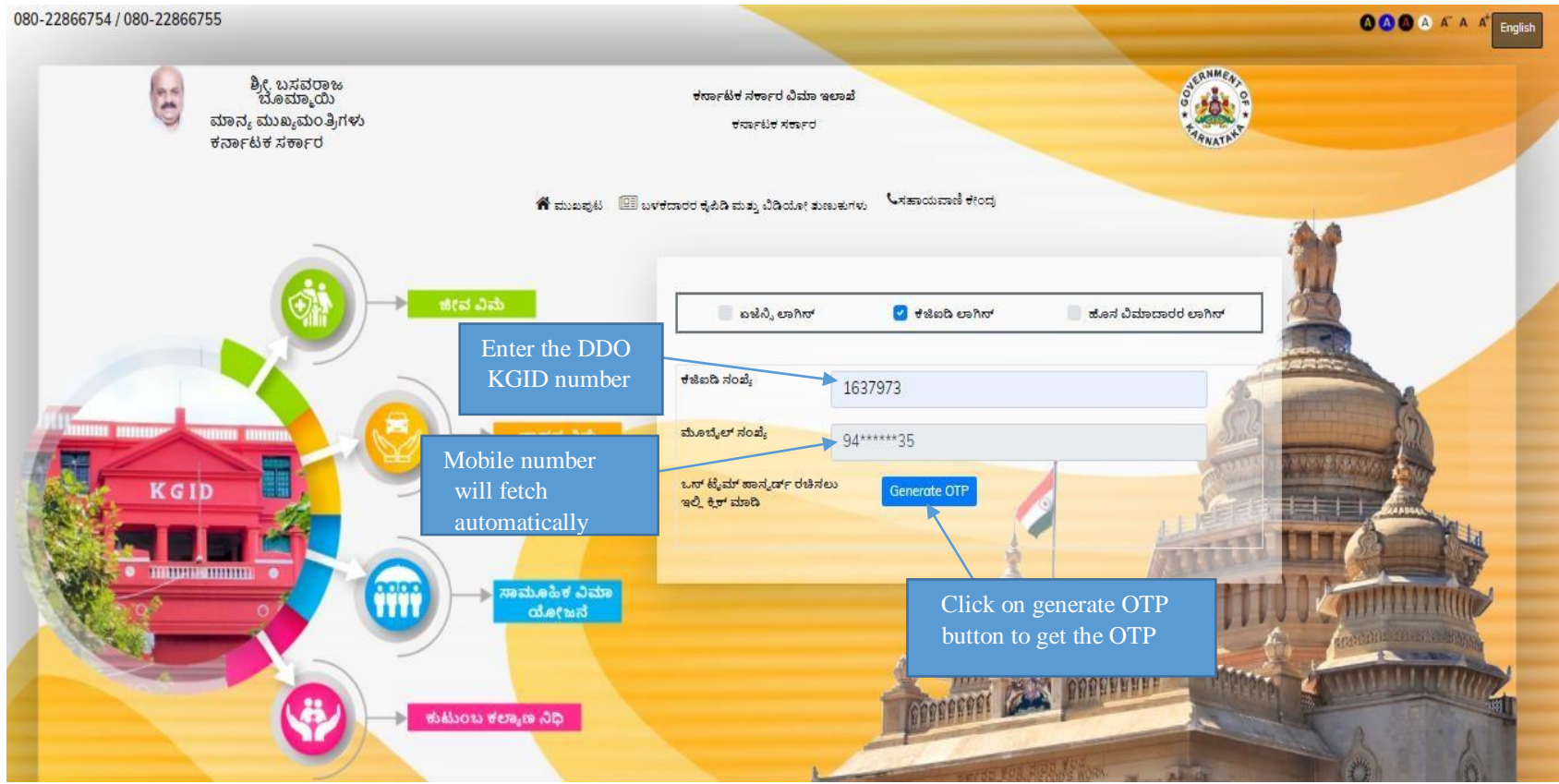

### **4. Enter the "OTP" and "Captcha" and click on Login Button**

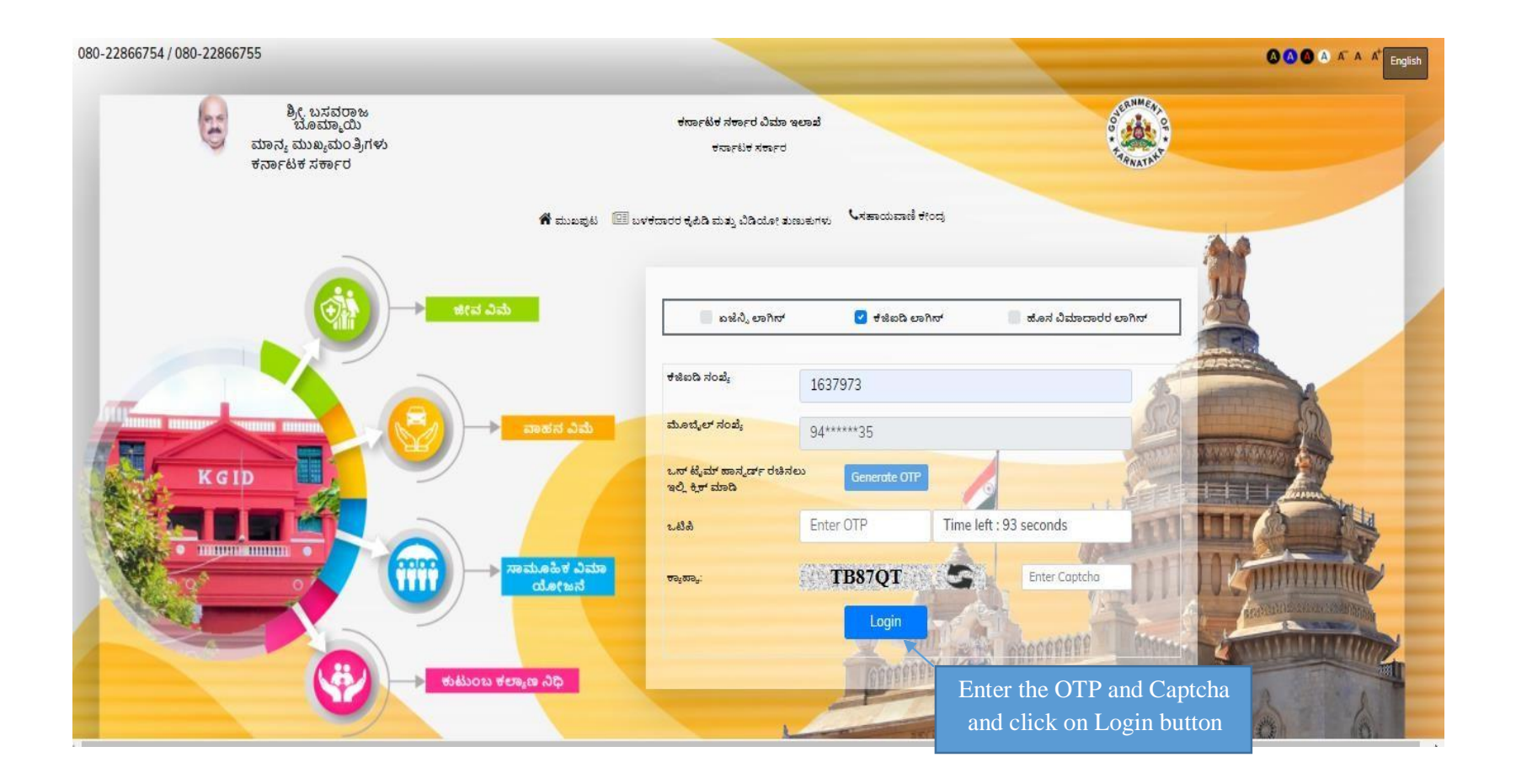

# **5.After clicking on Login button, the User Category webpage is displayed. Select the DDO option 6.Click on "Switch Category**

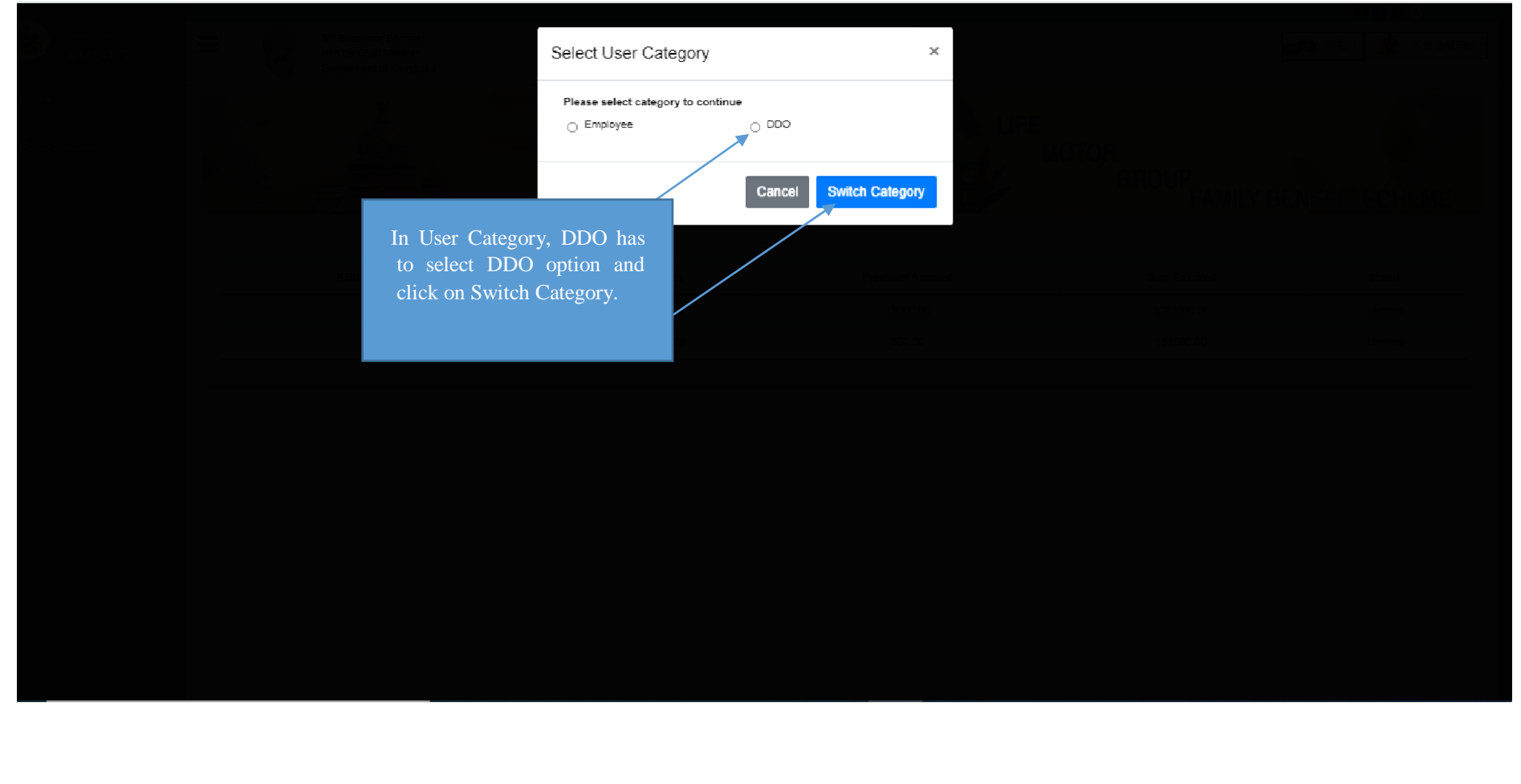

#### **7. Select the "Motor insurance" Tab**

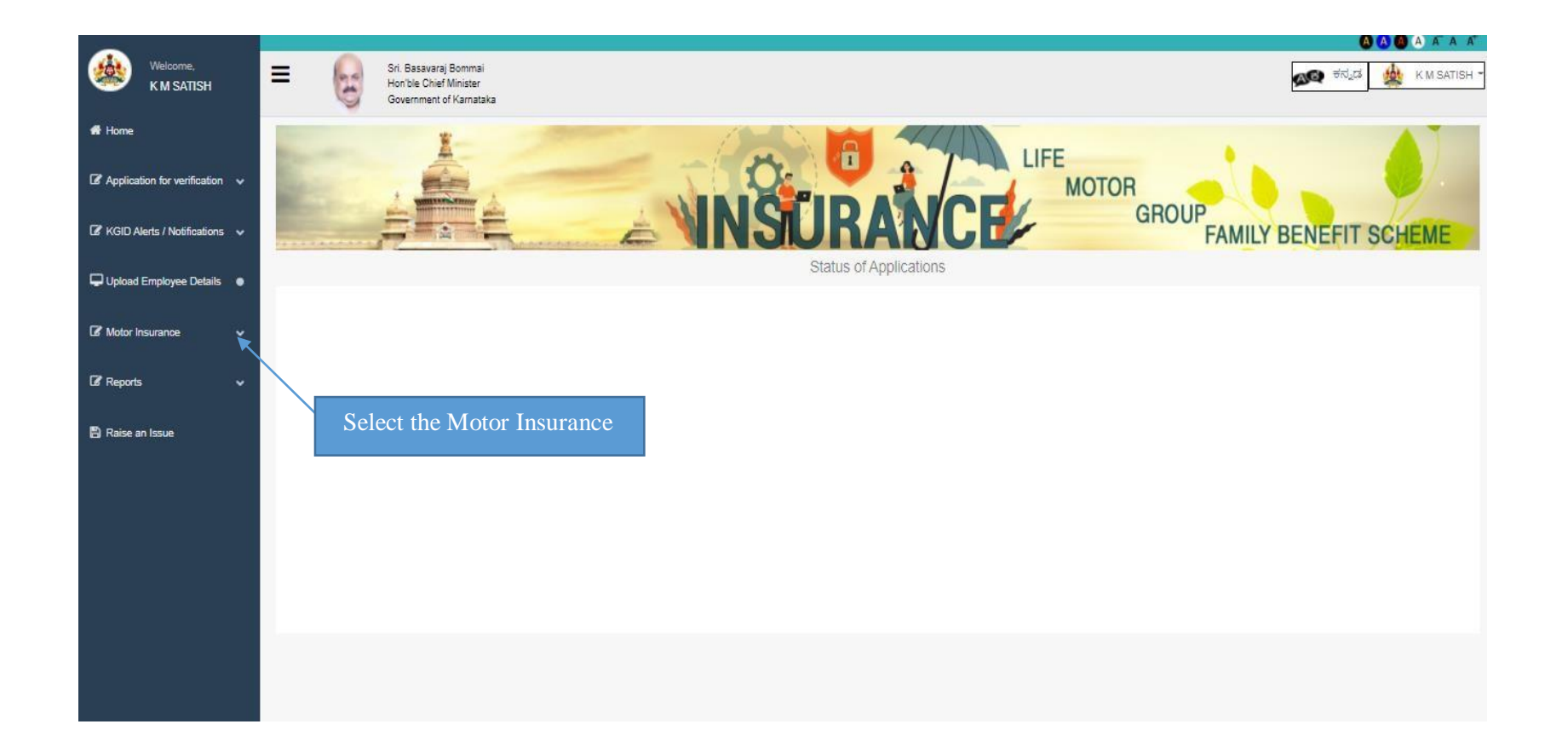

**8. Click on "Fresh application"- Click on "Proposal form" option to apply for fresh vehicle Motor Insurance.**

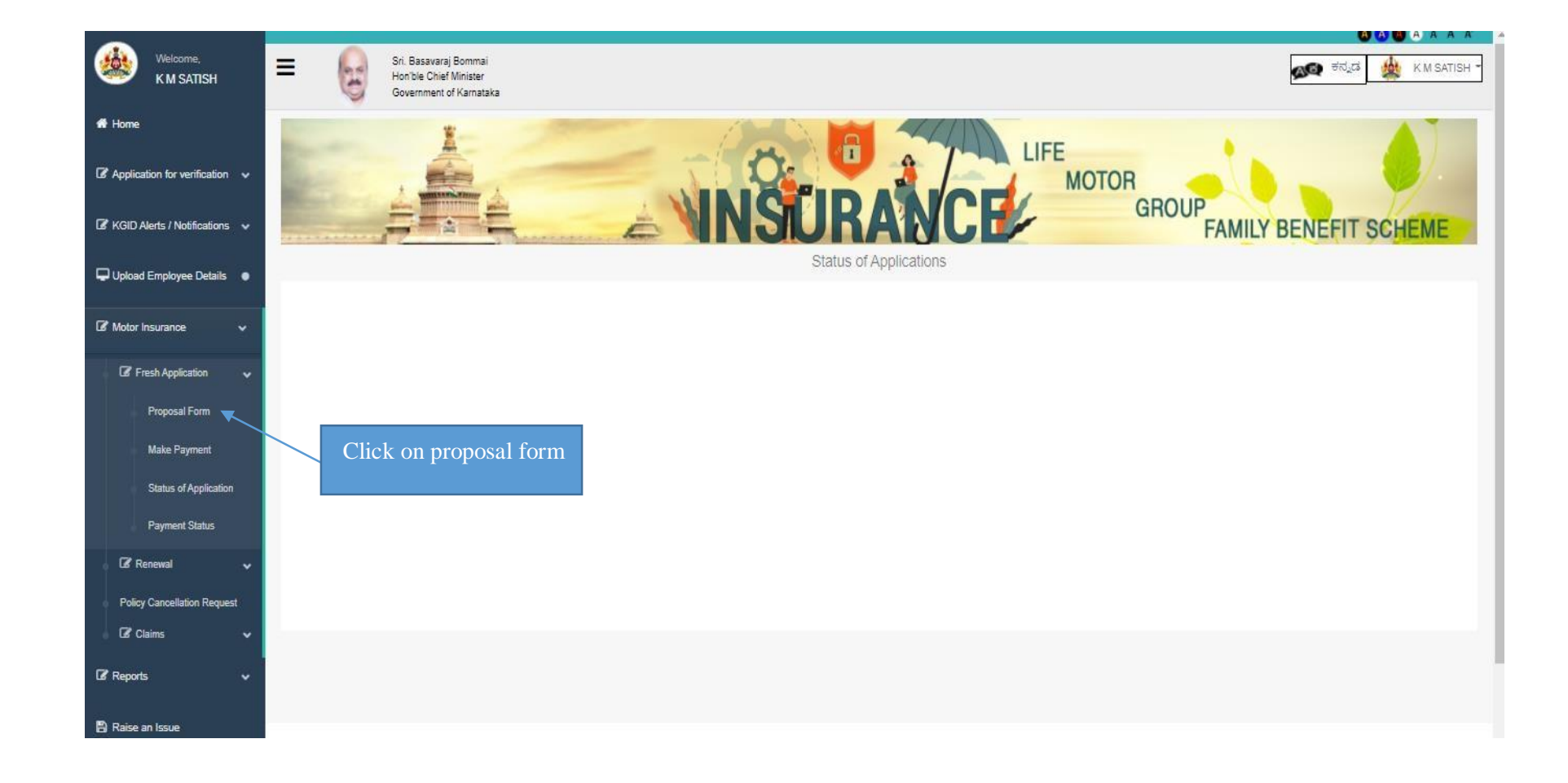

# **9.The Basic details of the DDO is displayed**

# **10.An option is provided to fill the email id and Pin code**

### **11.Click on save and next Button to proceed further**

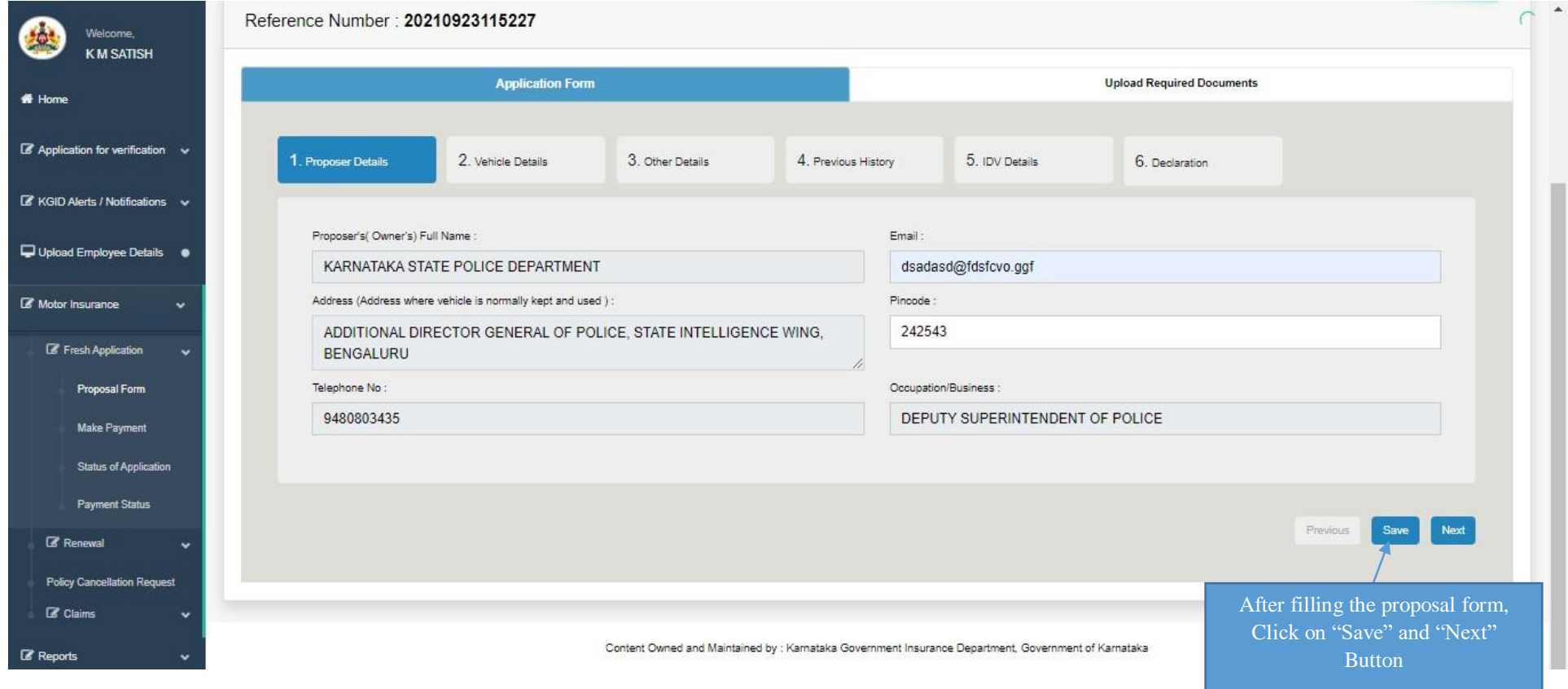

**12. In "Vehicle Details" tab DDO should enter the chassis number and click on fetch details button.**

**13. After entering the chassis number vehicle details will be fetched automatically.**

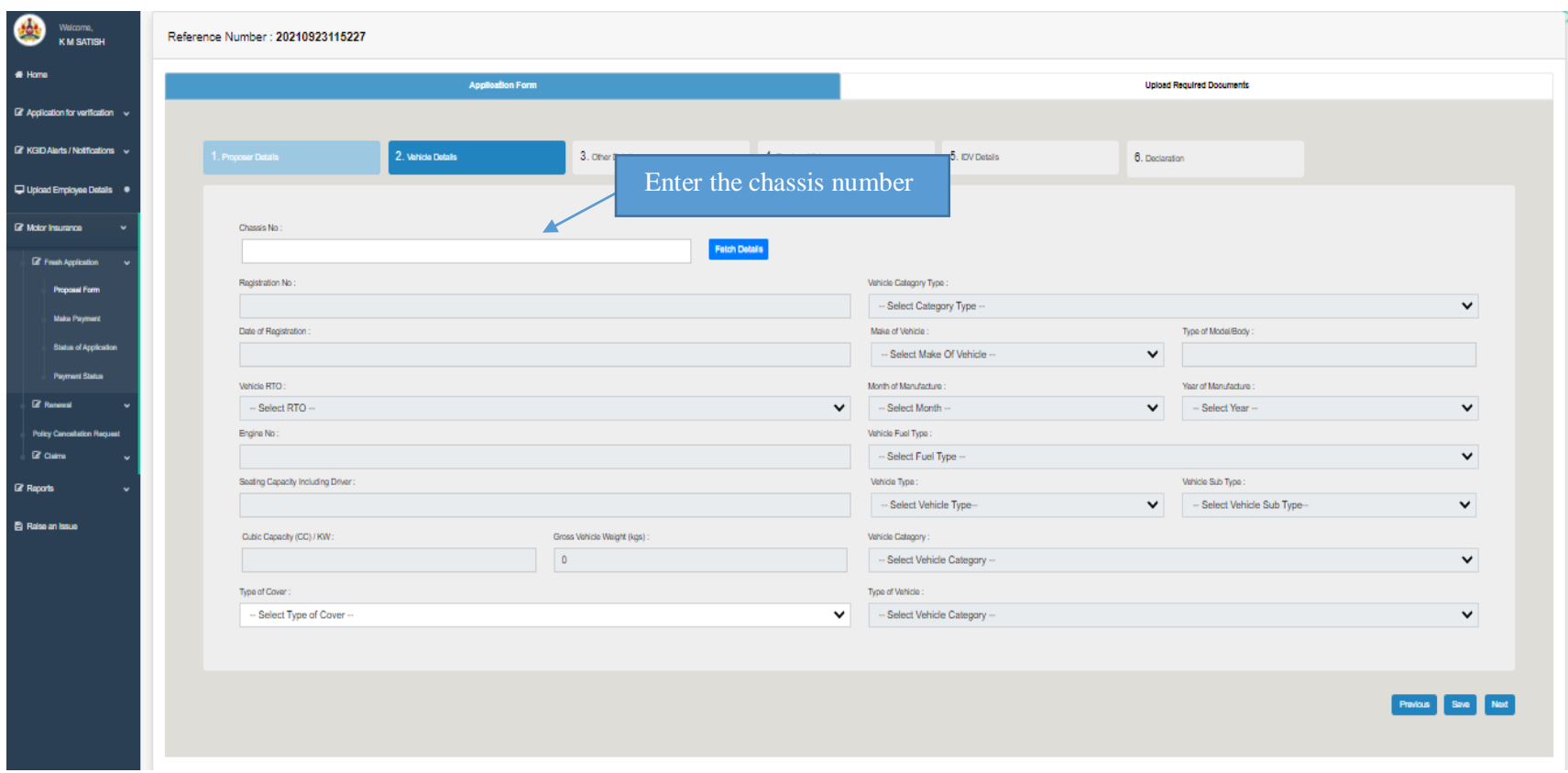

### **14. If vehicle details are not fetched User enters all the vehicle details manually**

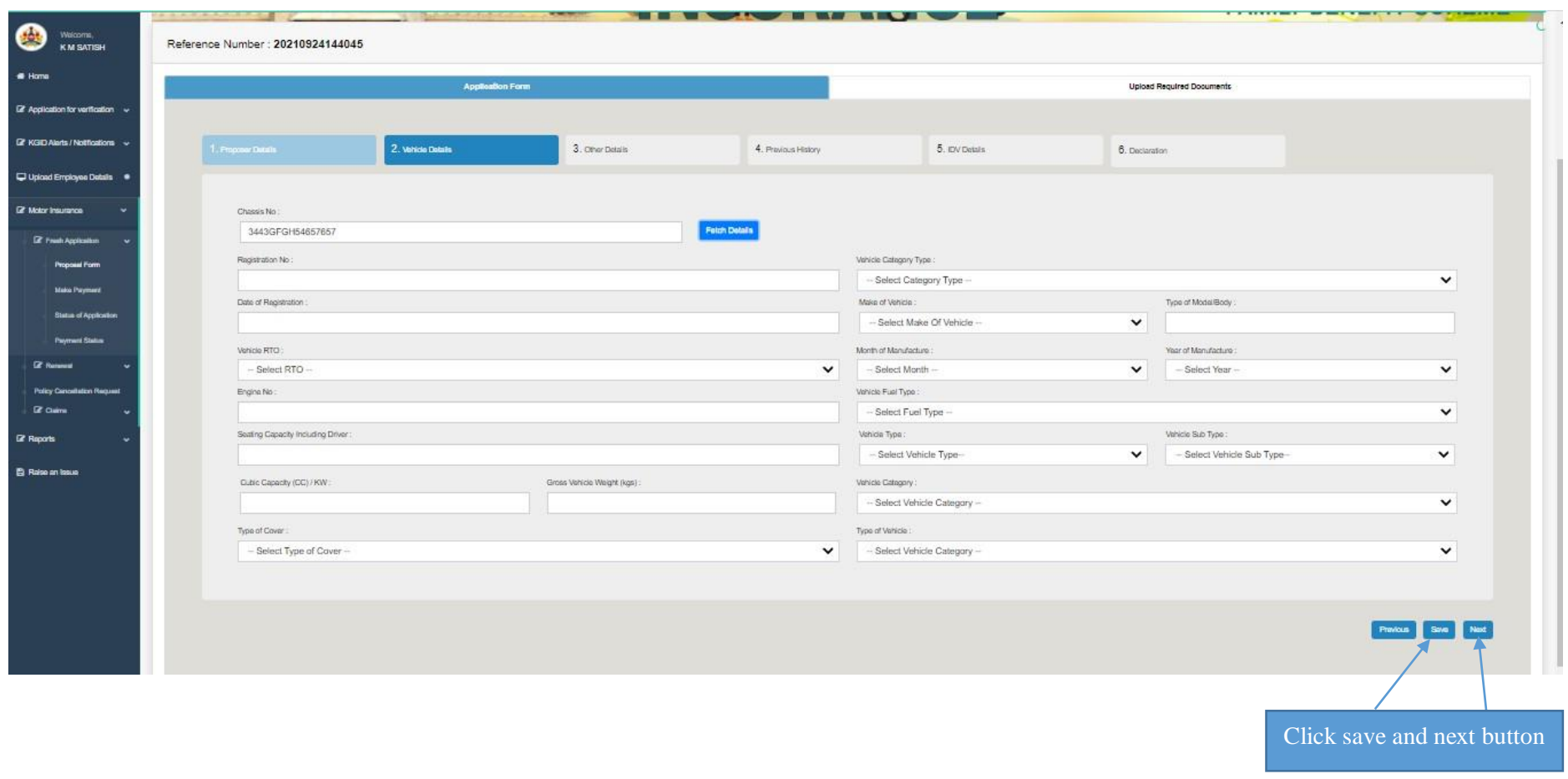

**15. Click on save button then system will display alert message "Please ensure the entered chassis no. is correct" click on ok**

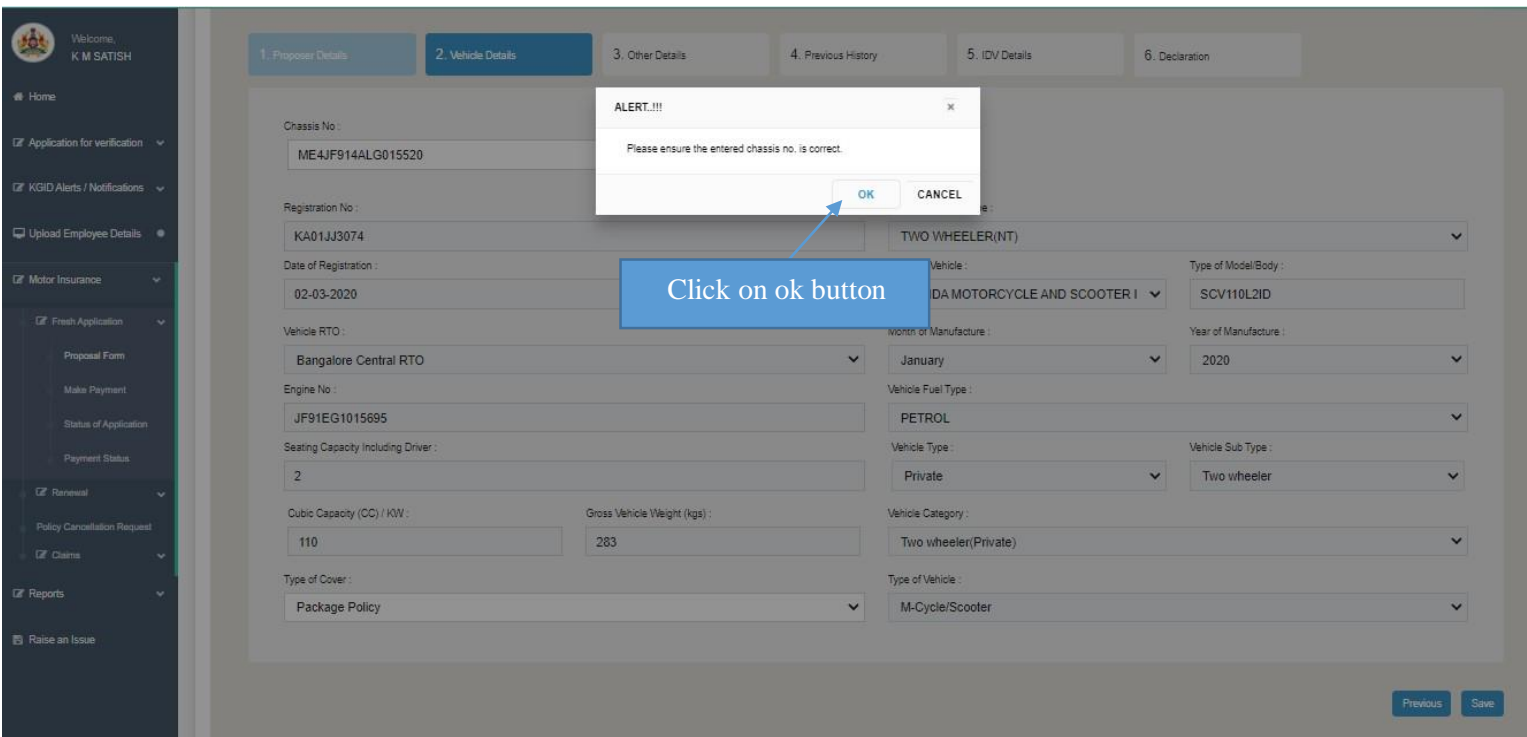

### **17. Click on next button to proceed further**

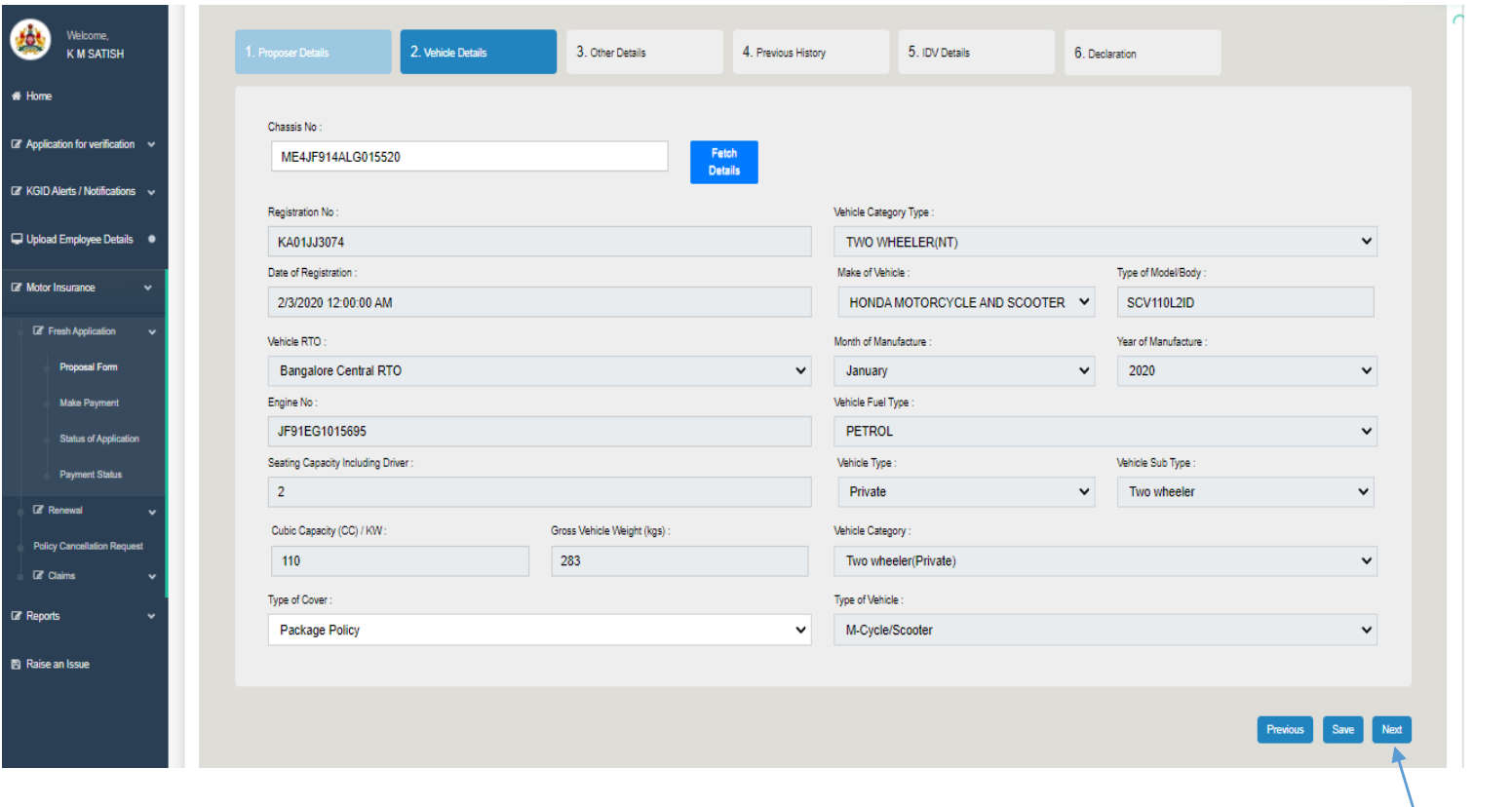

Click on next button

**18. In "other Details" tab on clicking of Yes / No, the displayed questionnaires need to be answered with the remarks and supporting documents (in case Yes)**

**19. Save details and click on Next button to proceed further**

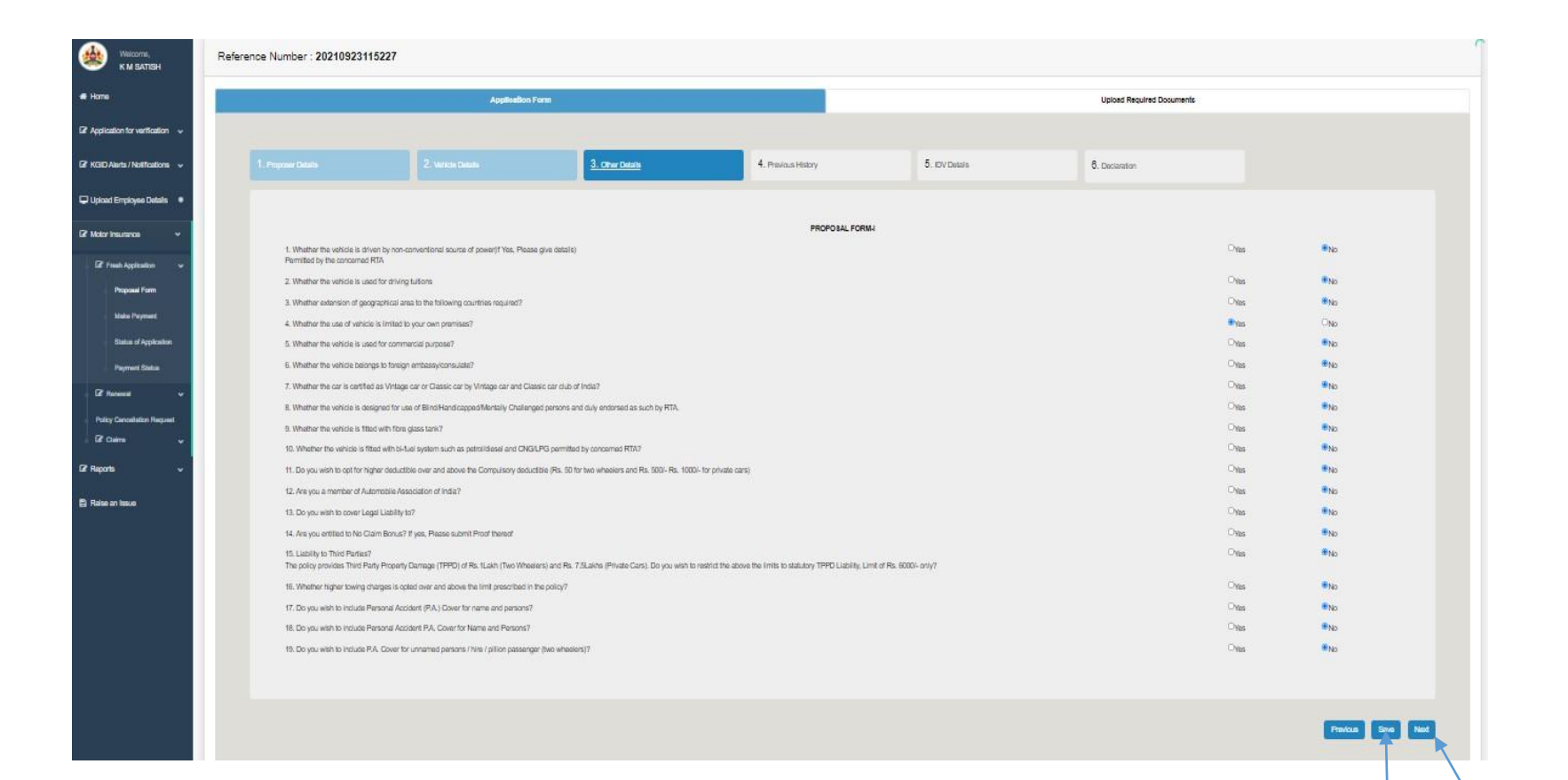

Click on "Save" and "Next" Button.

**20. In "Previous history" tab on clicking of Yes / No, the displayed questionnaires need to be answered with the remarks and date (in case Yes)**

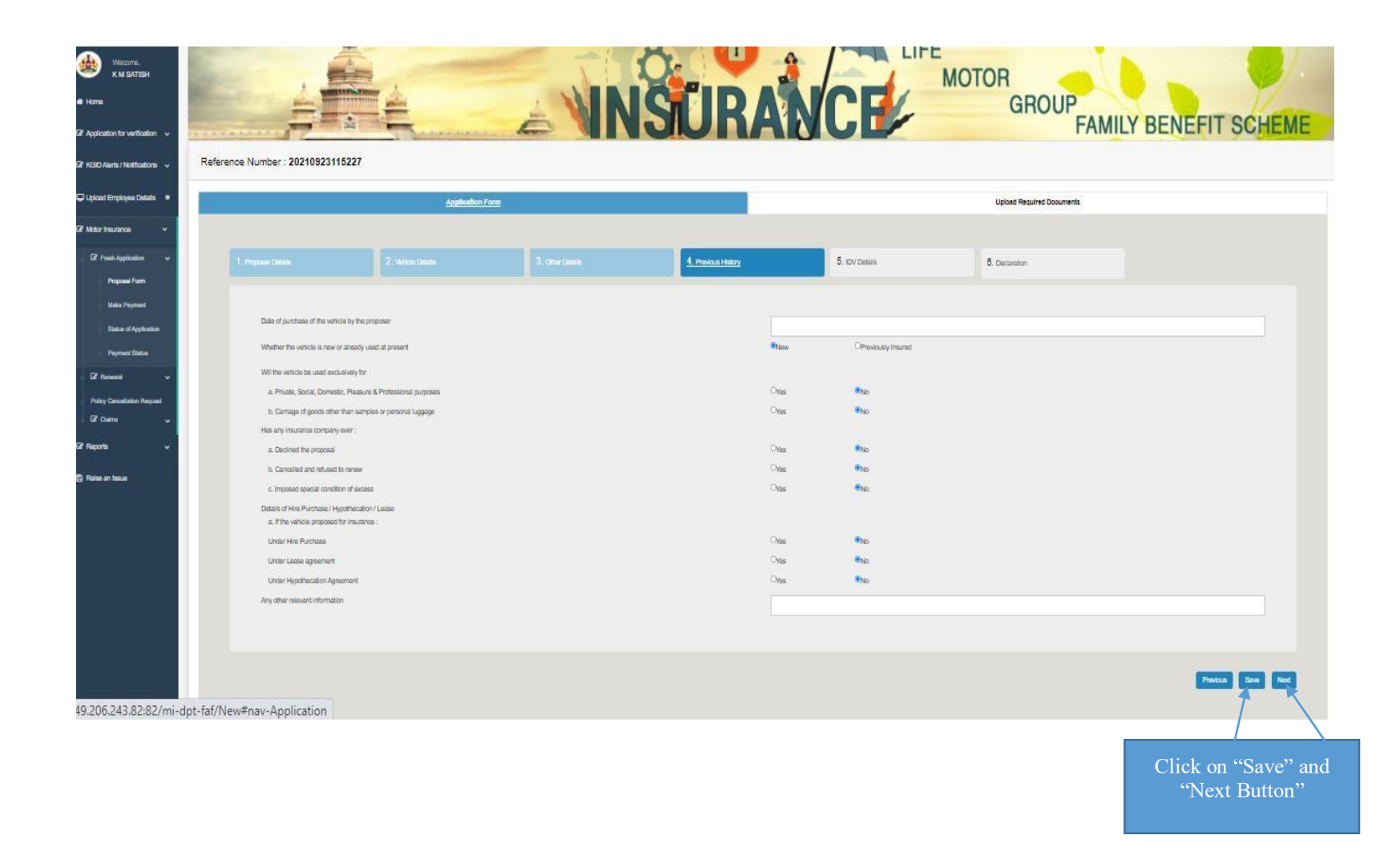

# **21. In "IDV details" tab DDO should enter the Cost price as per invoice twice, and other additional fittings value 22. Click on save button**

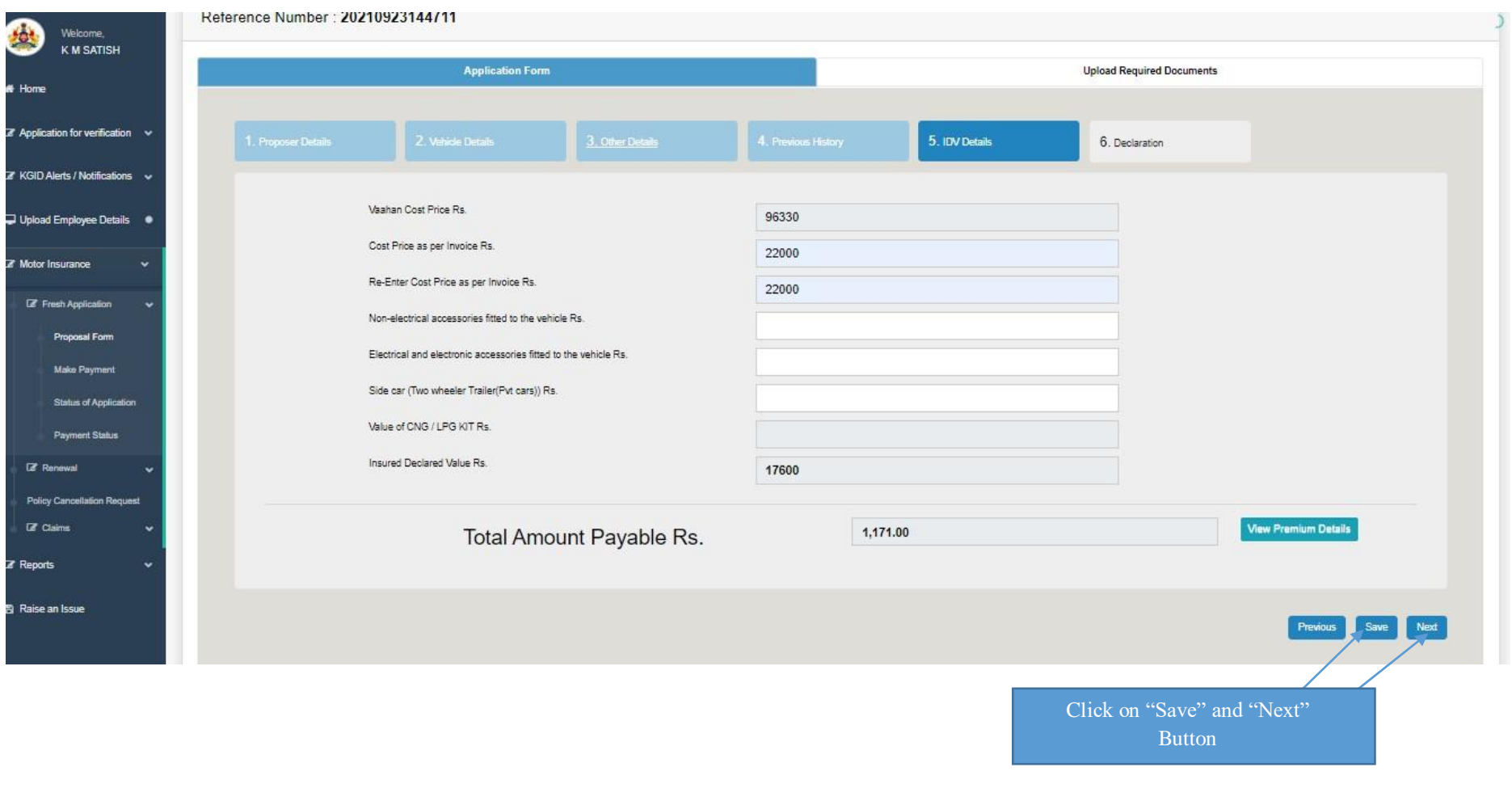

**23. Click on "View premium details" button then, system displays the premium notice which consists of price break-ups and calculations.**

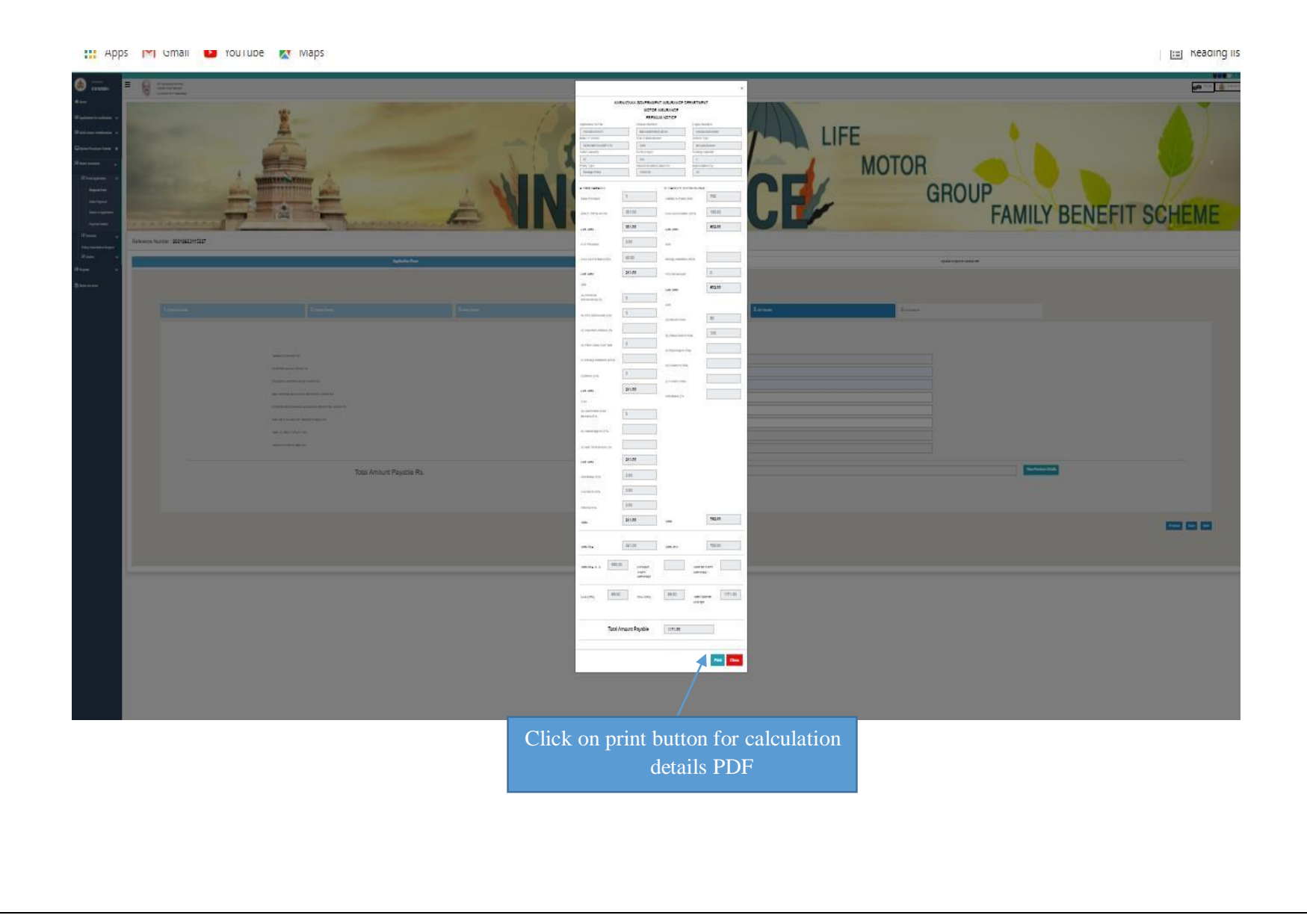

**24. Click on "I agree to the terms and condition mentioned above "and click on save button**

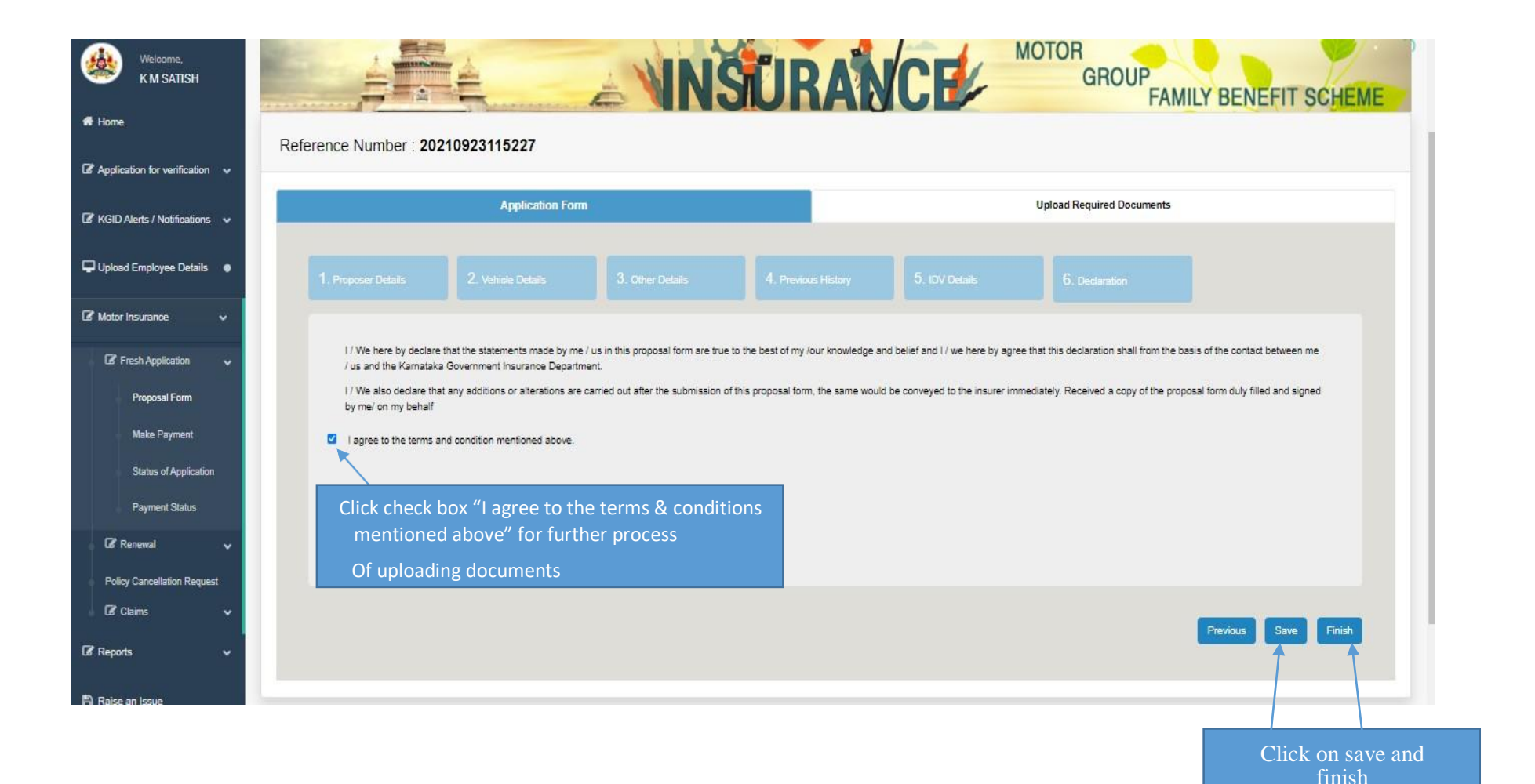

Button

**25. Click on finish button "Are you sure you want to submit the proposal form" click on ok**

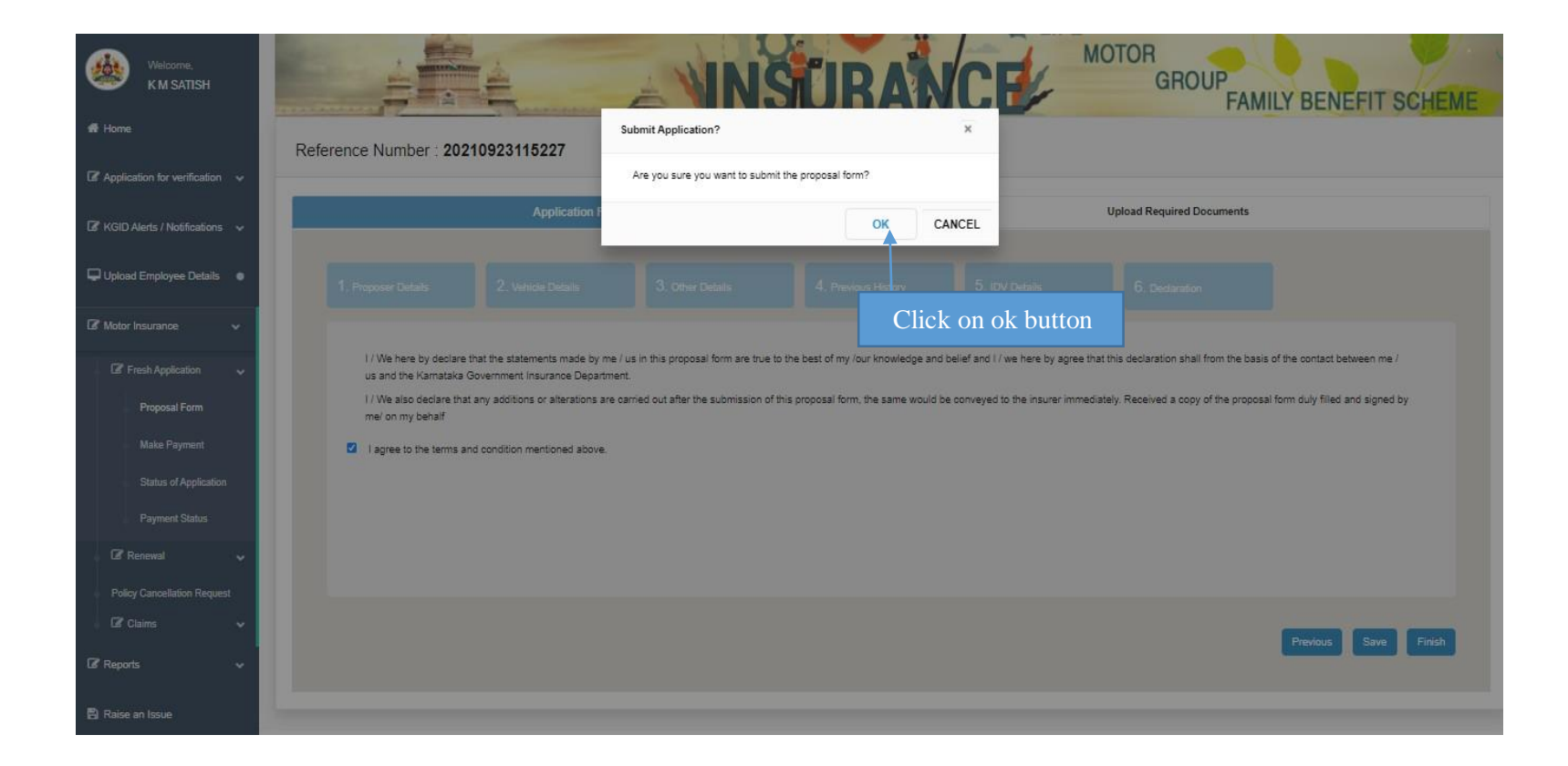

#### **26. After clicking finish button proposal form will be download.**

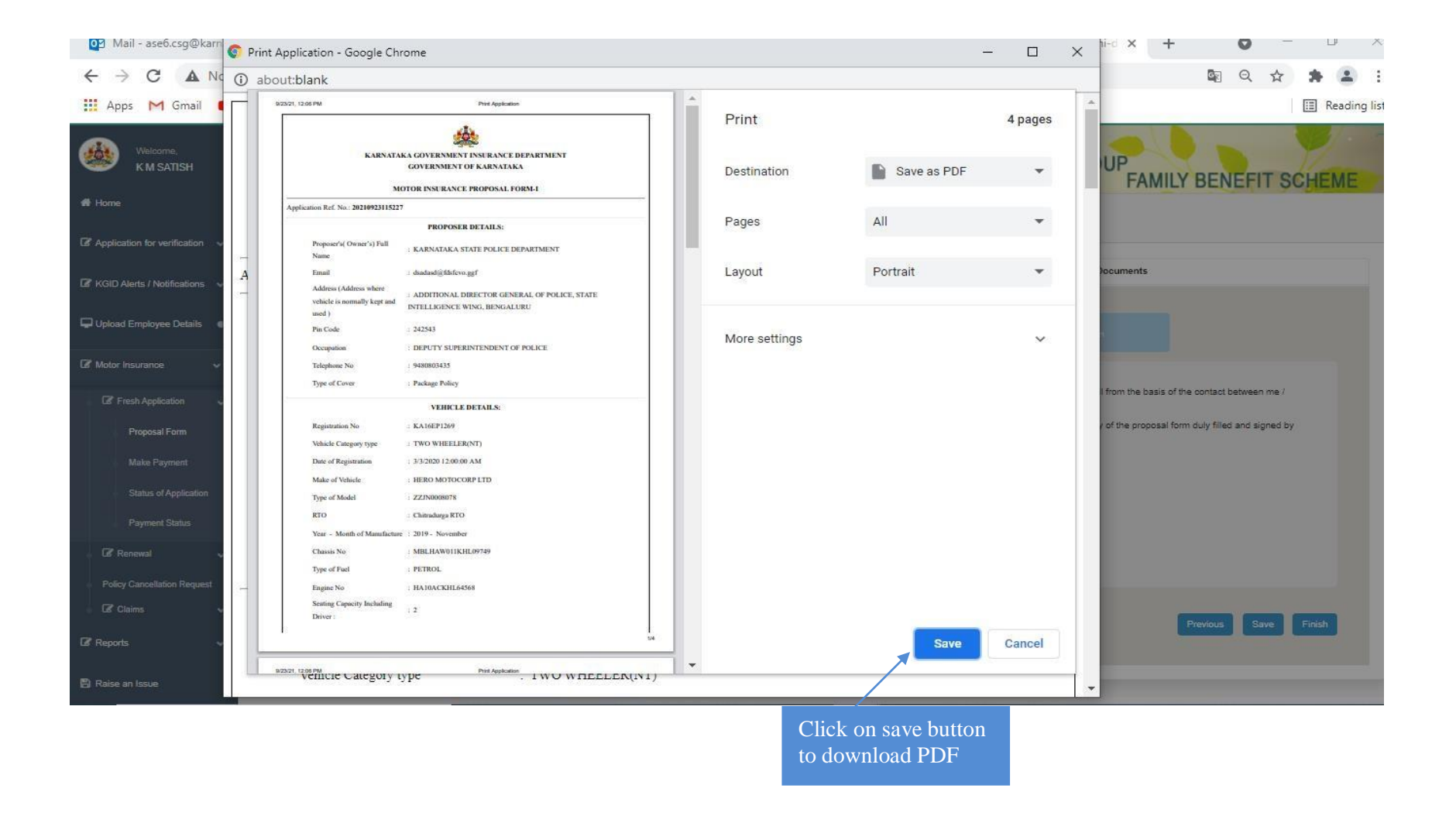

# **27. Upload the require documents and Click on finish button then "Document details saved successfully" click on ok.**

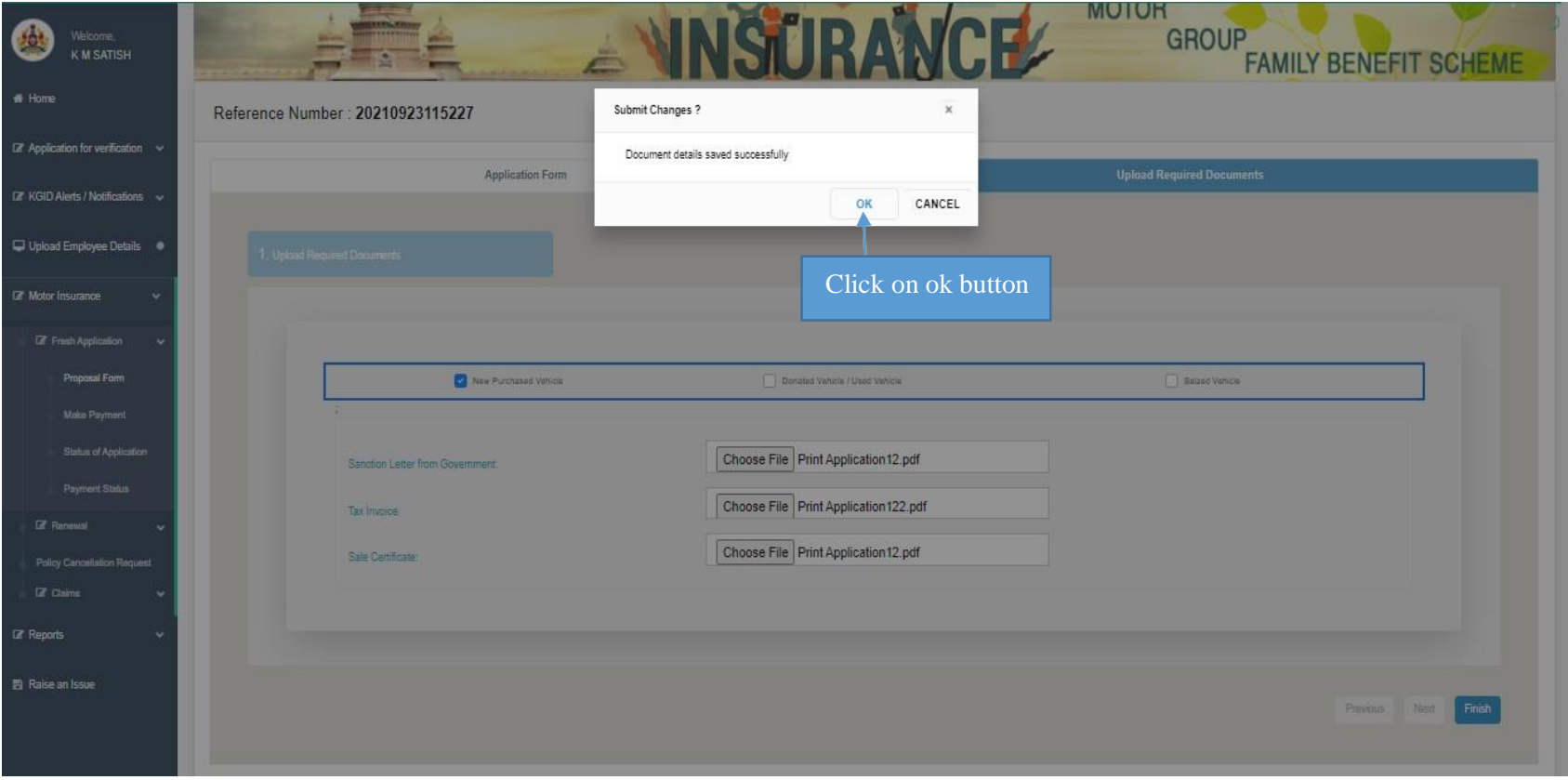

**28. Select payment preview tab and click on "proceed to payment" button**

 **DDO can choose single/ multiple vehicles for payment of premium at one time**

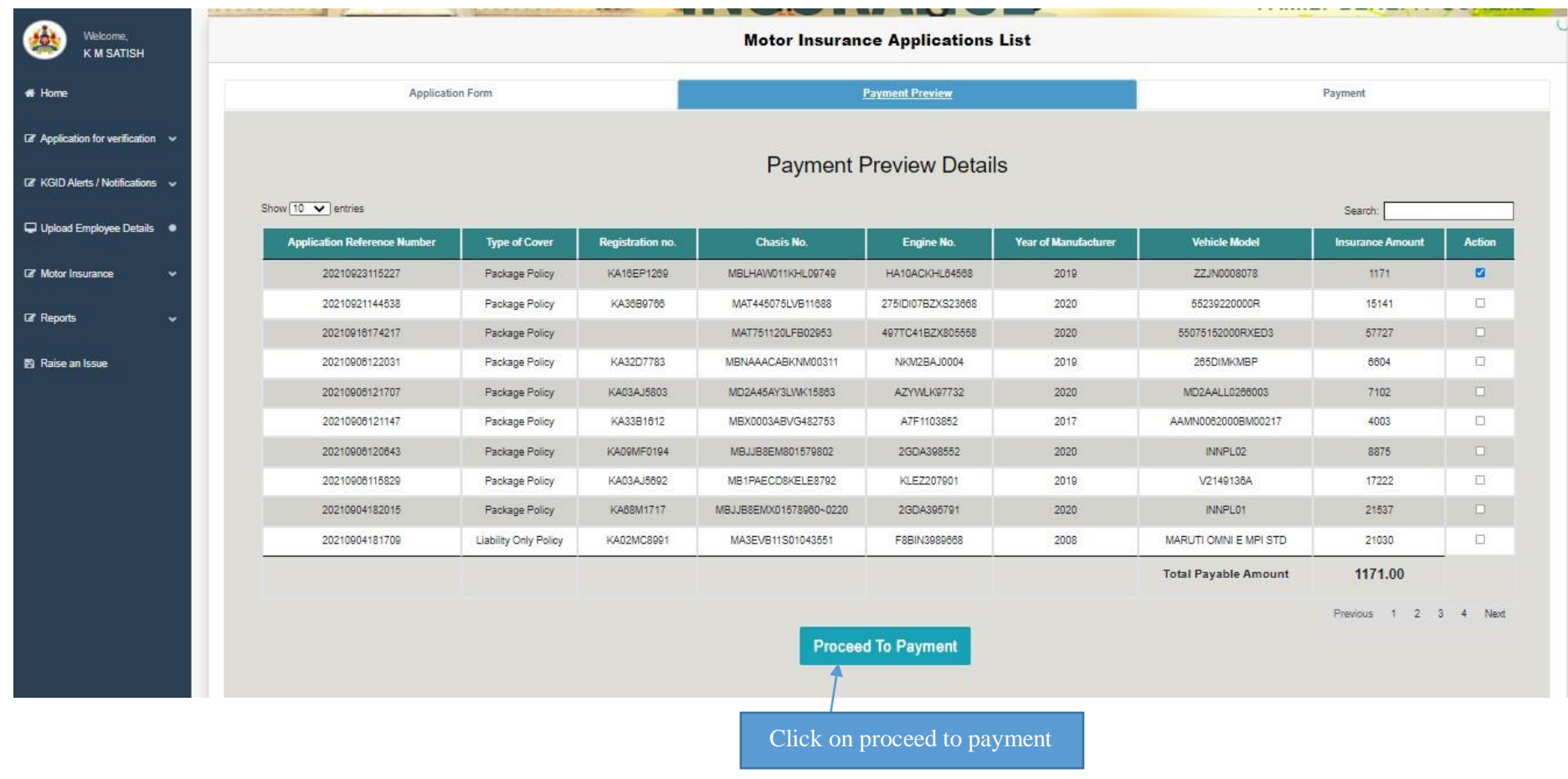

### **29.In drop select your department Head of Account in which you are making payment**

**Note: (Incase Head of Account is not Mapped send mail to [kgidhelpdesk1@karnataka.gov.in](mailto:kgidhelpdesk1@karnataka.gov.in) with details DDO K2 code, KGID No, Head of Account and Account type)**

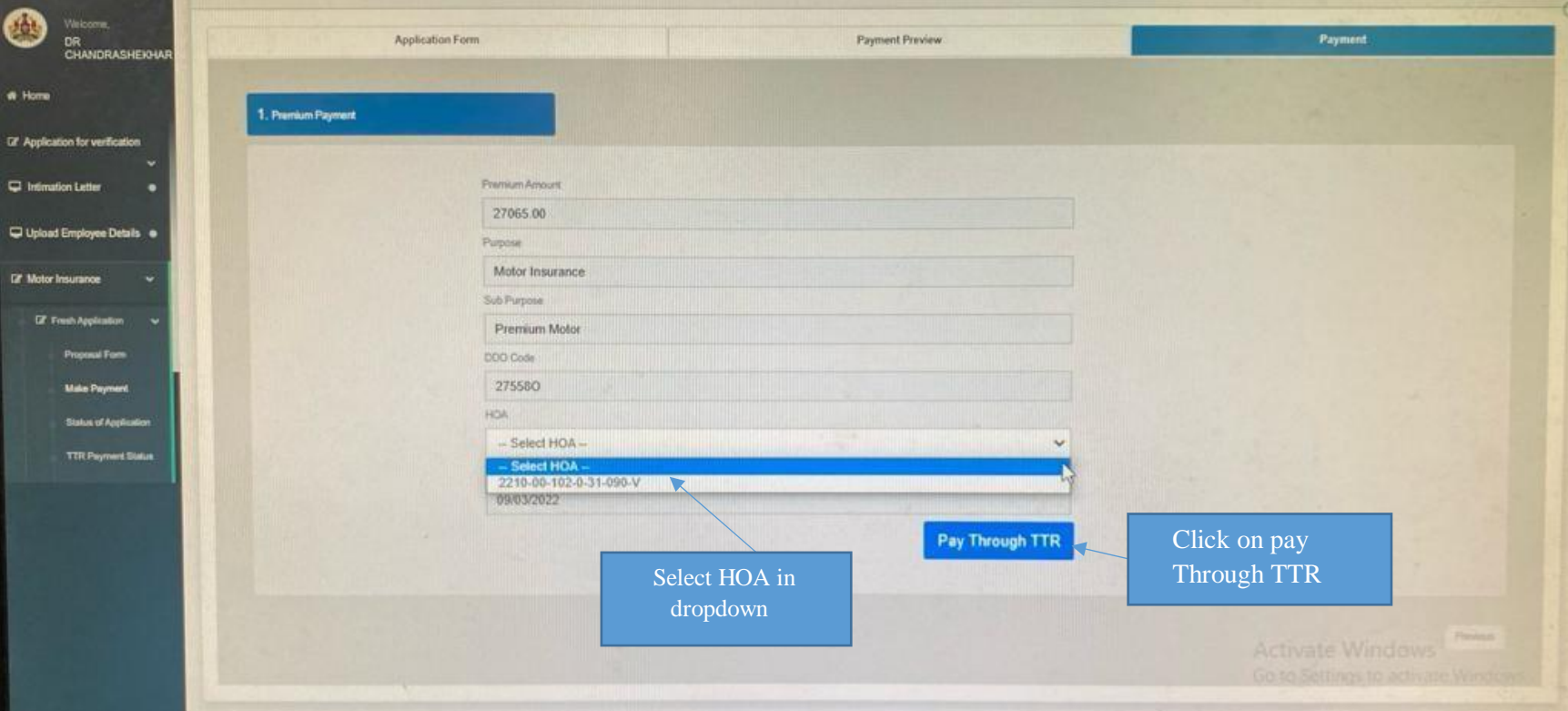

**30. After completion of the Application, the details of Initial Deposit Payment details are displayed.**

**31. Click on Pay through K-II to make the payment.**

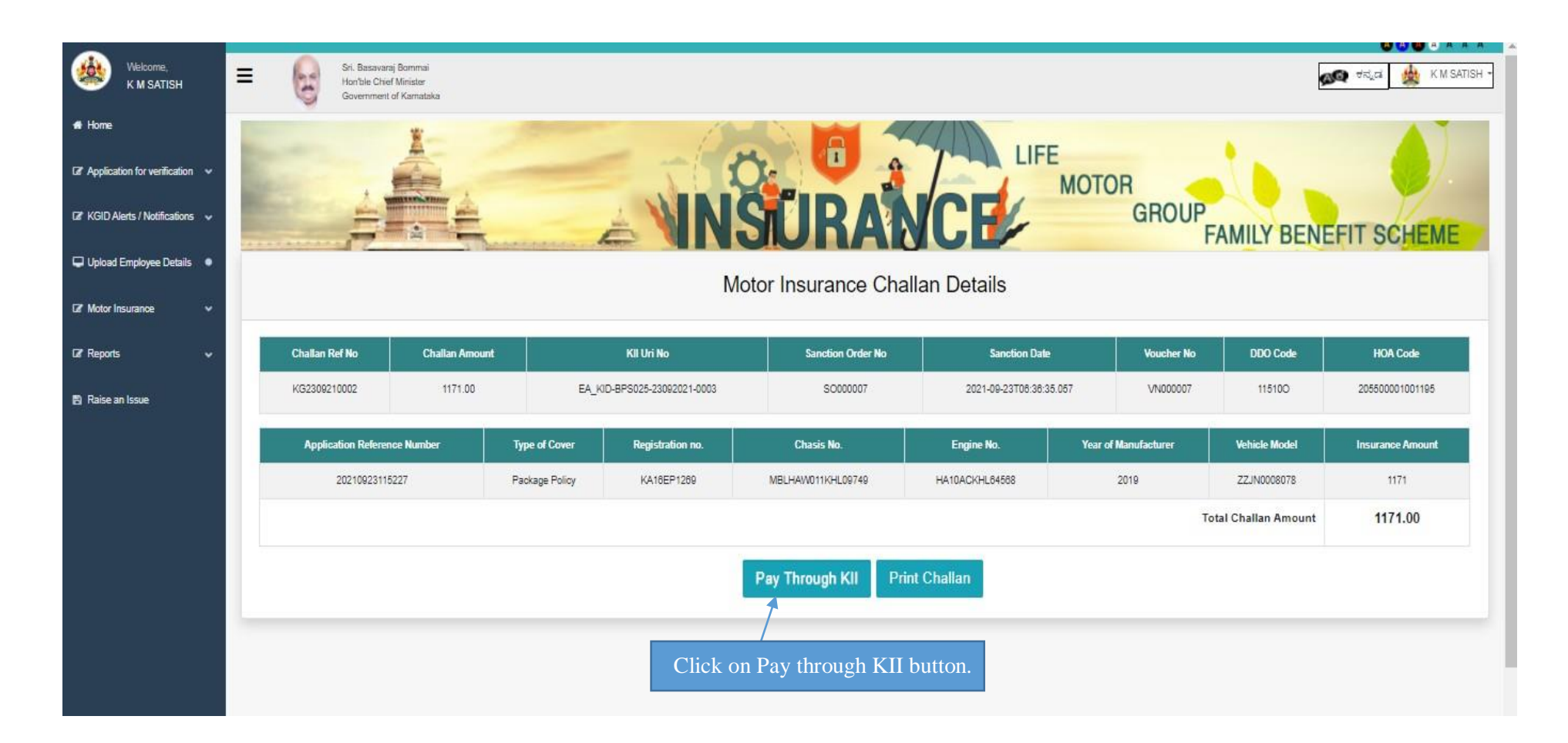

### **32. Click on OK button. Print option is available to take a print out of the challan**

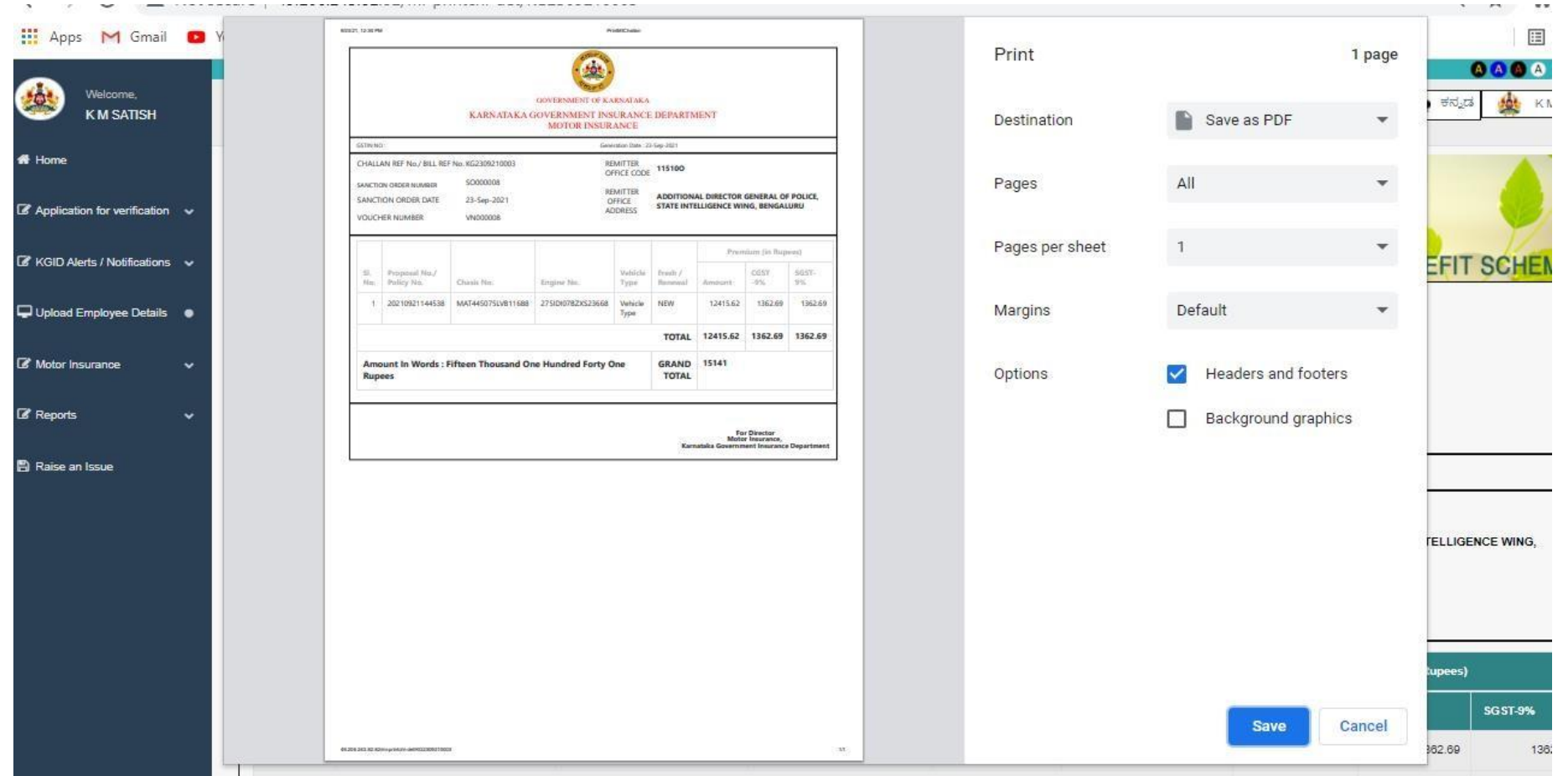

#### **33.Click on Wait till the payment accept**

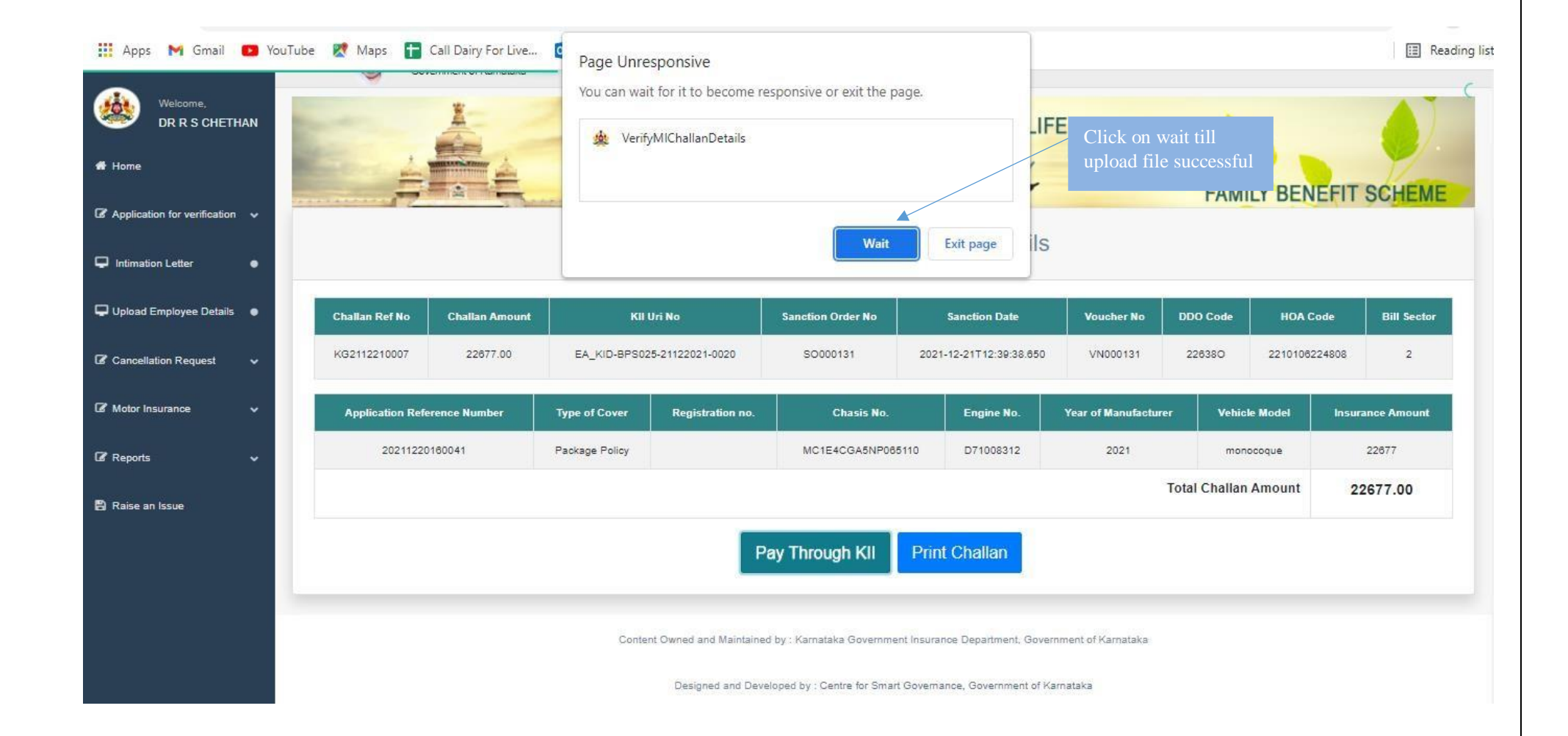

### **34.Click on Proceed for Payment**

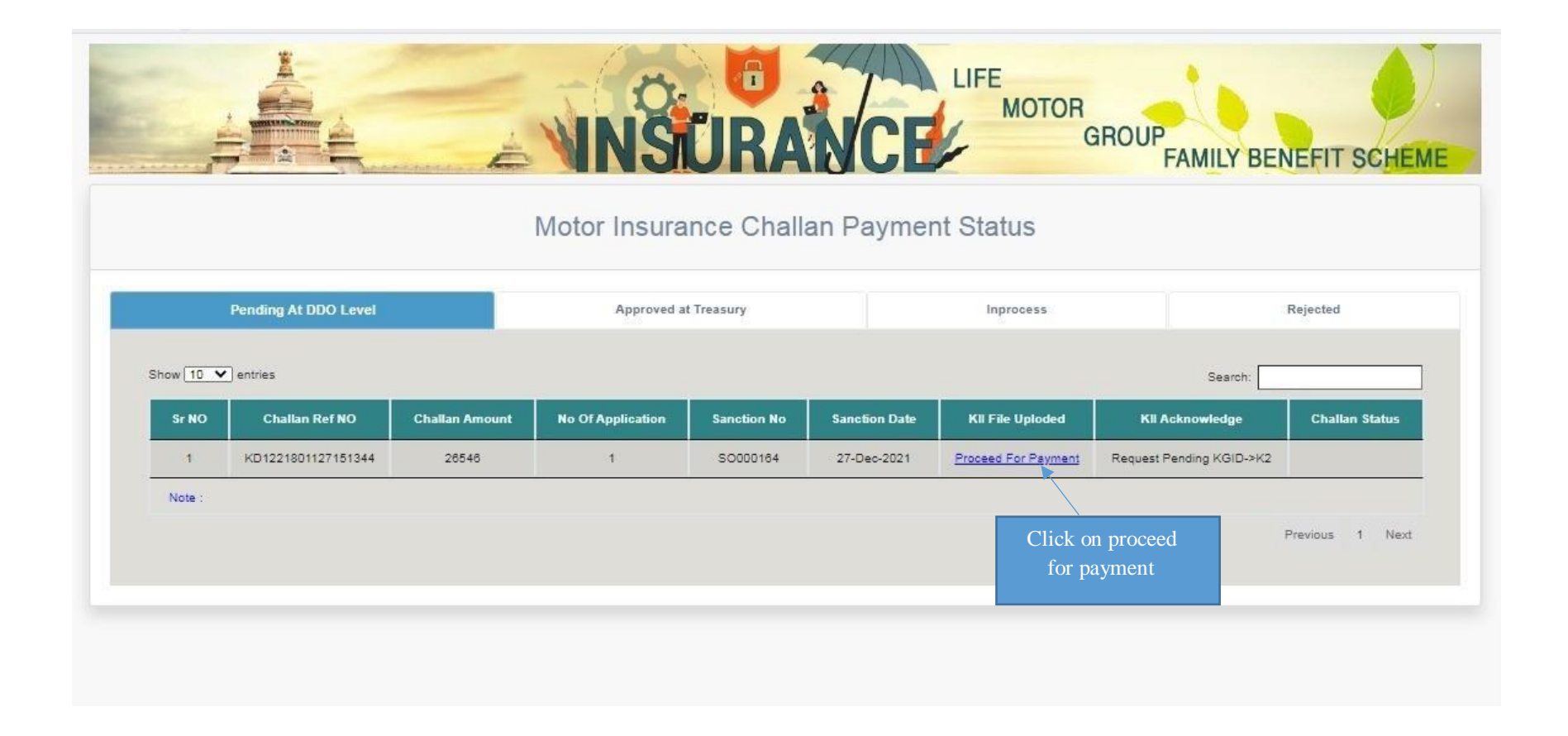

# **35.In-process tab it will reflect as "Success"**

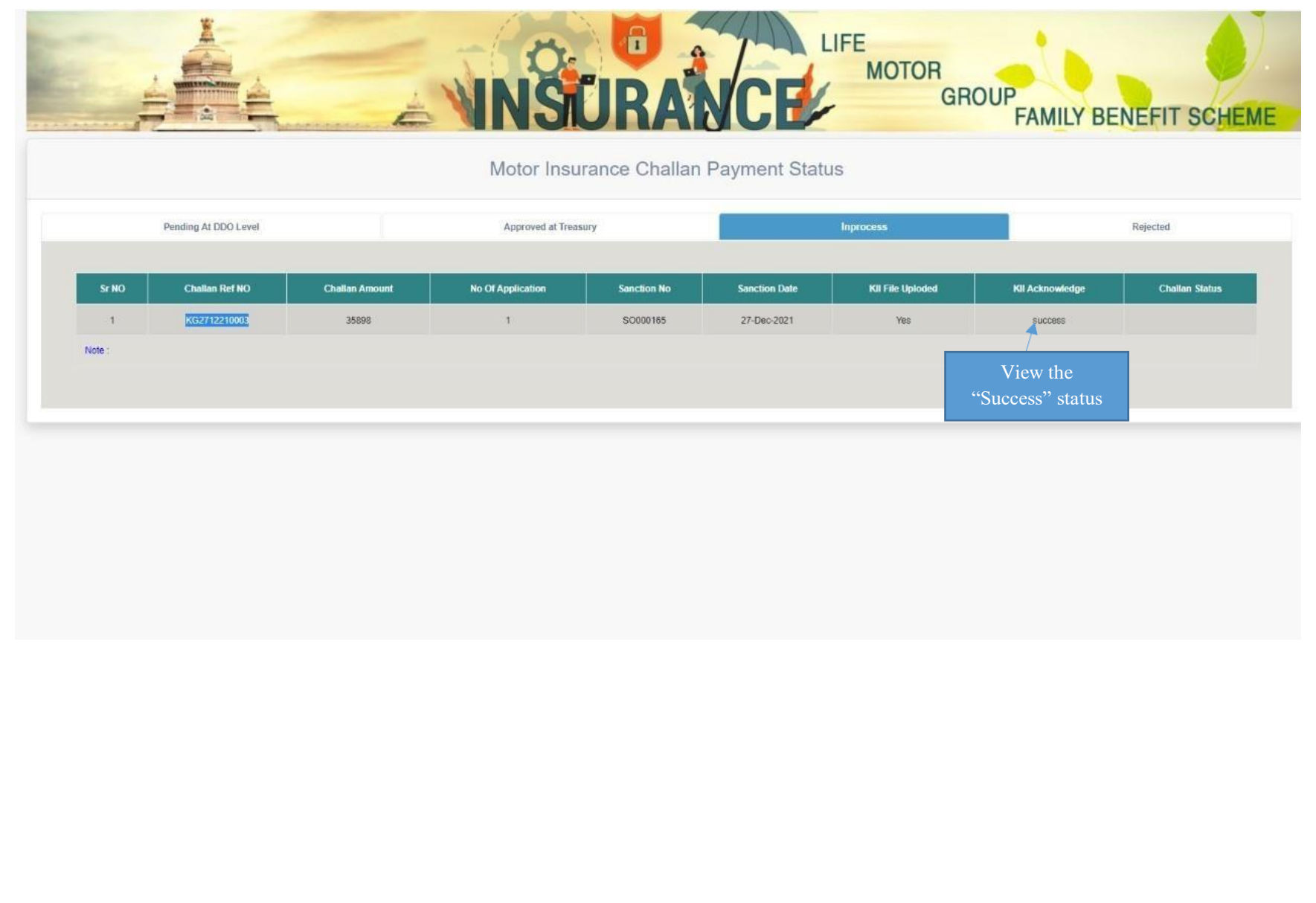

- **Once KII Acknowledgement is "Success", the bill will be moved to KHAJANE Superintendent Login**
- **From superintendent login, Superintendent will move the bill to KII DDO login**
- **DDO will accepts the bill and forward to KHAJANE and there the payment process will continue**

#### **36.Once the payment is success and Department should check in status of Application to take bond In concerned login**

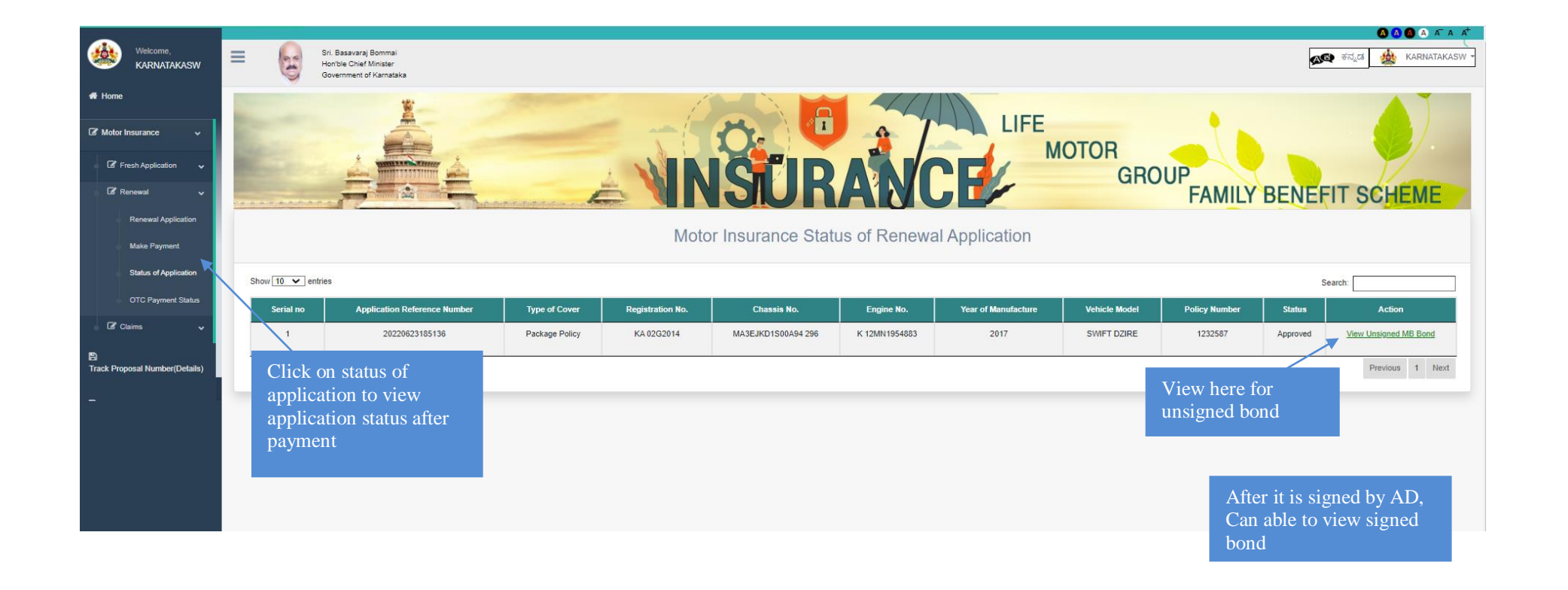